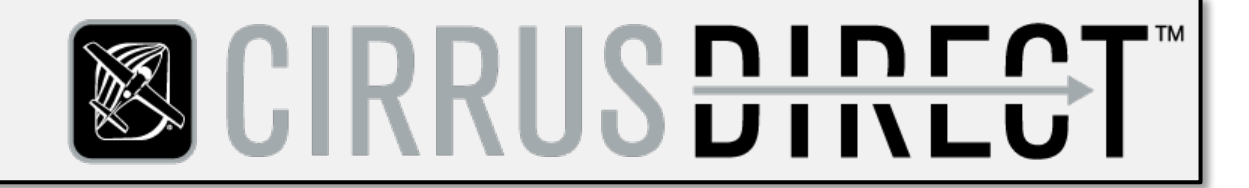

## **WWW.BUYCIRRUSDIRECT.COM**

Reference Guide

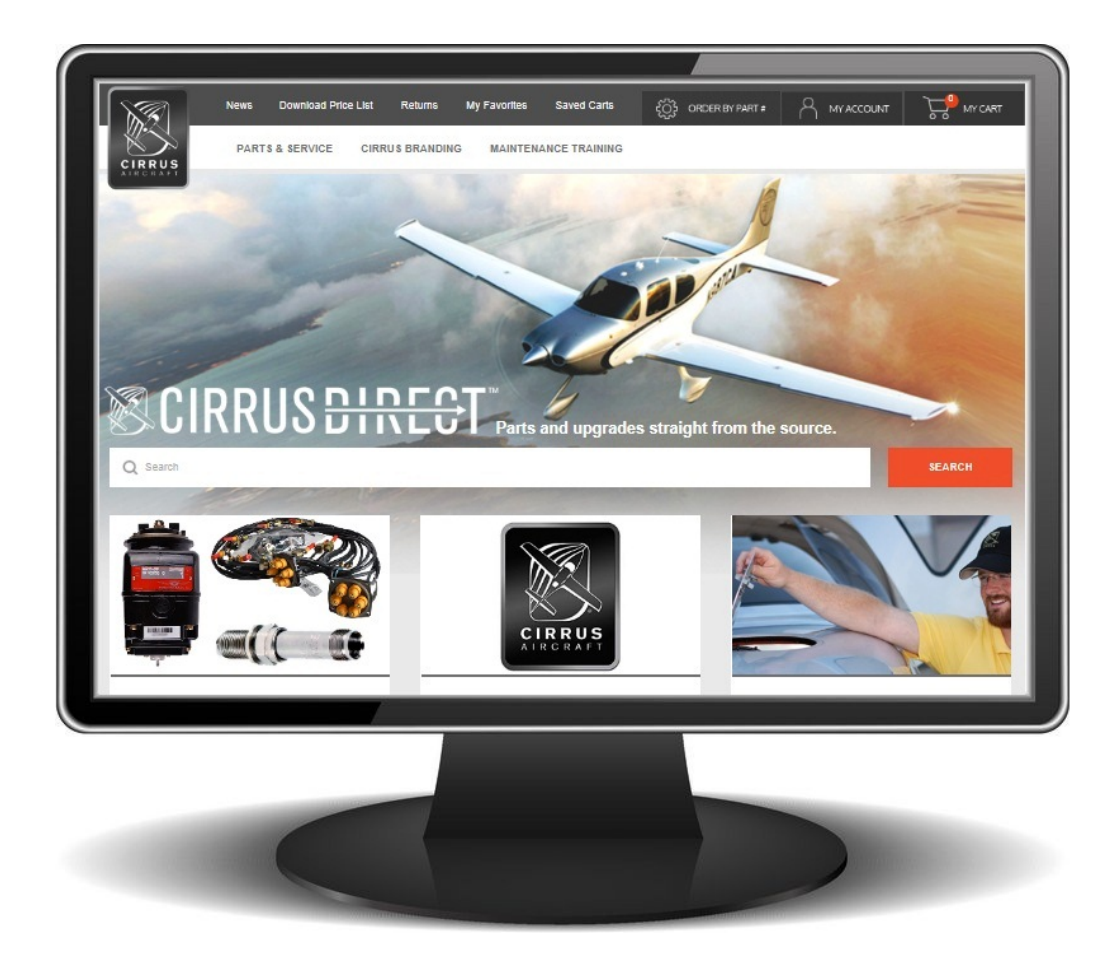

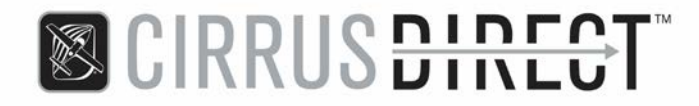

#### **Getting Started – Registration**

Your BuyCirrusDirect.com account provides access to genuine Cirrus parts, maintenance training classes, technical publications, order status, order documents (acknowledgements, packing slips, invoices & account statements), saved parts lists & favorites, RMA requests and account payment options.

If you do not have an account, you must register prior to viewing and purchasing any parts or maintenance training classes. \*

#### **WWW.BUYCIRRUSDIRECT.COM**

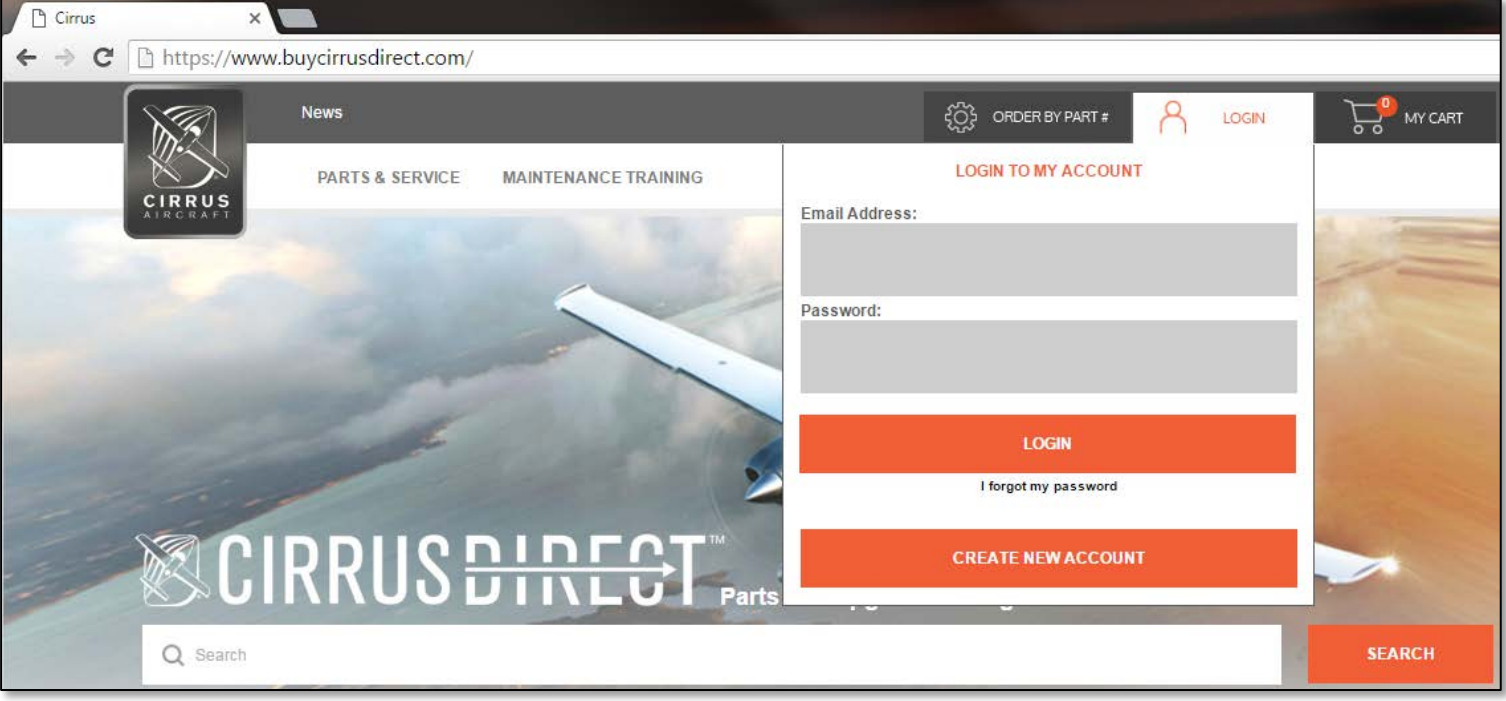

- Select "Create New Account"
- Enter contact & billing information
- Select "Update" to submit information & create an account

*\* Please note, only Cirrus Authorized Service Centers will have access to the full catalog of Cirrus parts.* 

*All other accounts will have access to only select Cirrus parts, maintenance training classes and tooling purchases.*

## **& CIRRUS DINEGT**

**Getting Started – Registration (cont.)**

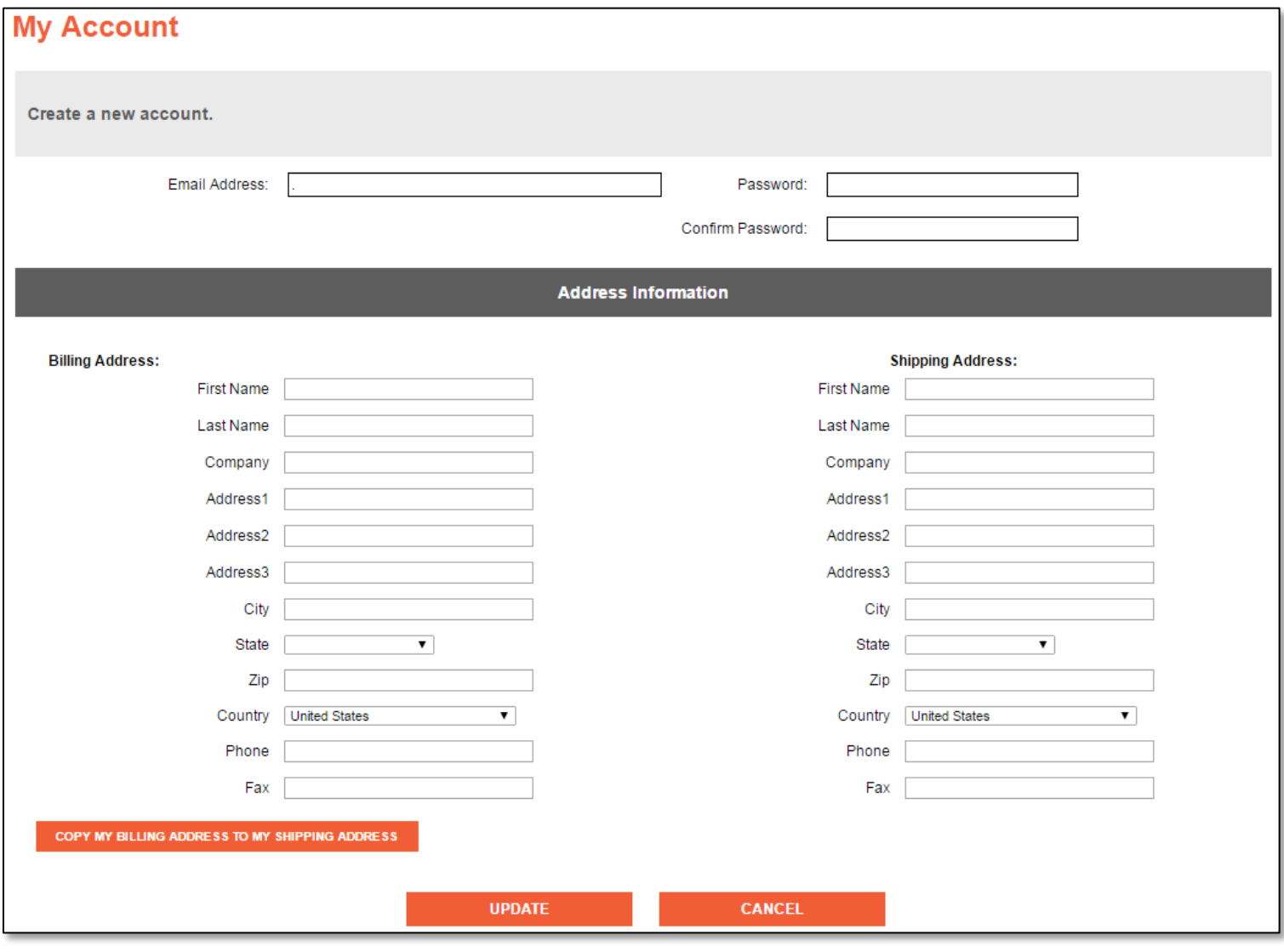

### **Hints & Tips**

- Passwords must contain the following characters:
	- o Minimum 8 characters
	- o At least 1 uppercase letter
	- o At least 1 lowercase letter
	- o At least 1 number
	- o At least 1 special character (#, \$, %, etc.)

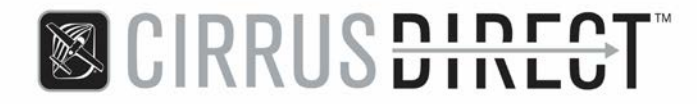

#### **Getting Started – Logging In**

You can log in to your BuyCirrusDirect.com account from any page. Simply select the "Login" link in the top right-hand corner and enter your credentials.

Forgot your password? Select the "I Forgot My Password" link in the "Login" dropdown, enter your secret question answer and submit. A temporary password will be emailed to the address you use to log in.

- Selecting "User Maintenance" under "My Account" you can access the following:
	- o Email address updates
	- o Account name updates
	- o Phone number updates
	- o Password updates
	- o Secret question updates, to reset forgotten passwords

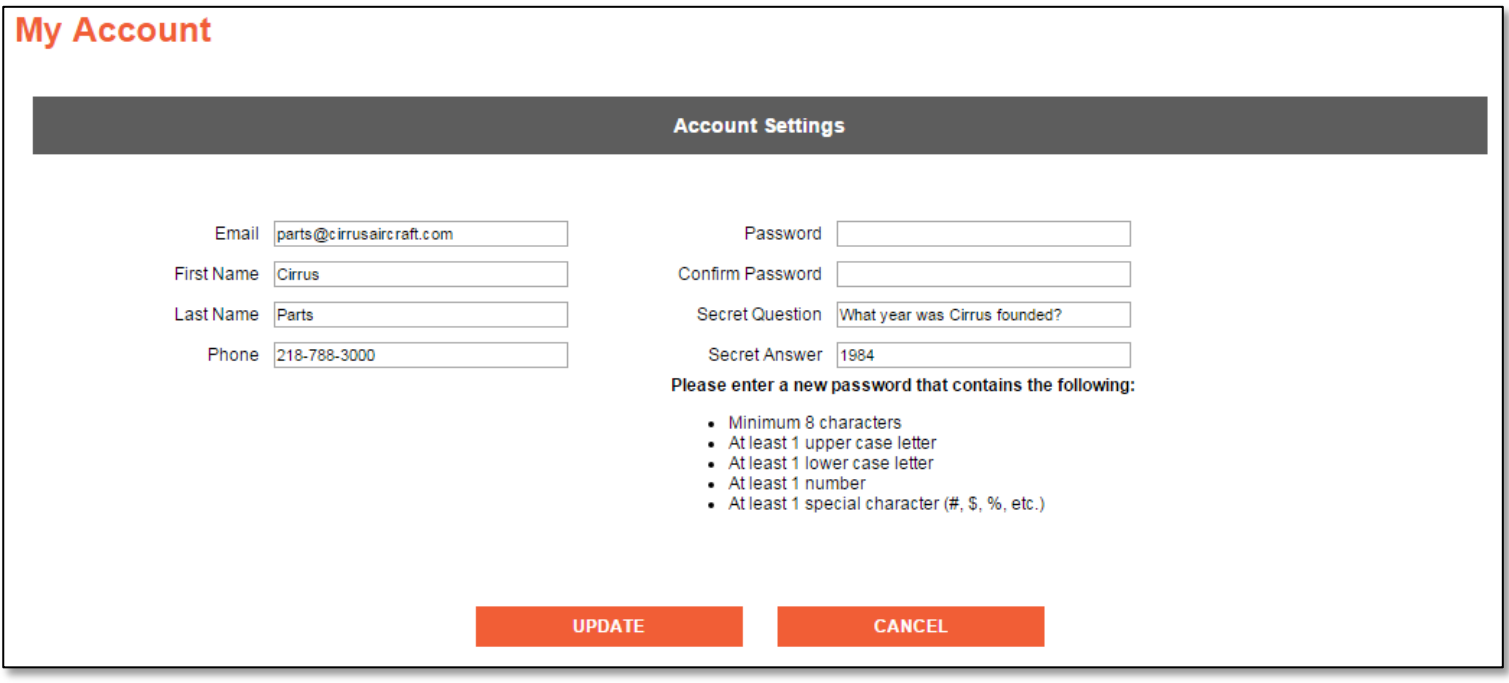

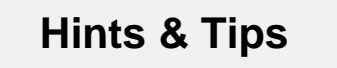

- For password or account updates or inquiries, you can contact a Cirrus Direct representative for assistance:
	- o [parts@cirrusaircraft.com](mailto:parts@cirrusaircraft.com)
	- o 1-866-290-0418 (option 1)

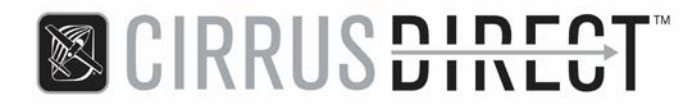

#### **Parts Search**

You can utilize the search feature from any screen if you know either the full part number, a portion of the part number, or the description of the part.

In the example below, a search from both the home page or items summary page for "29100" will yield over 60 different versions of placard kit 29100.

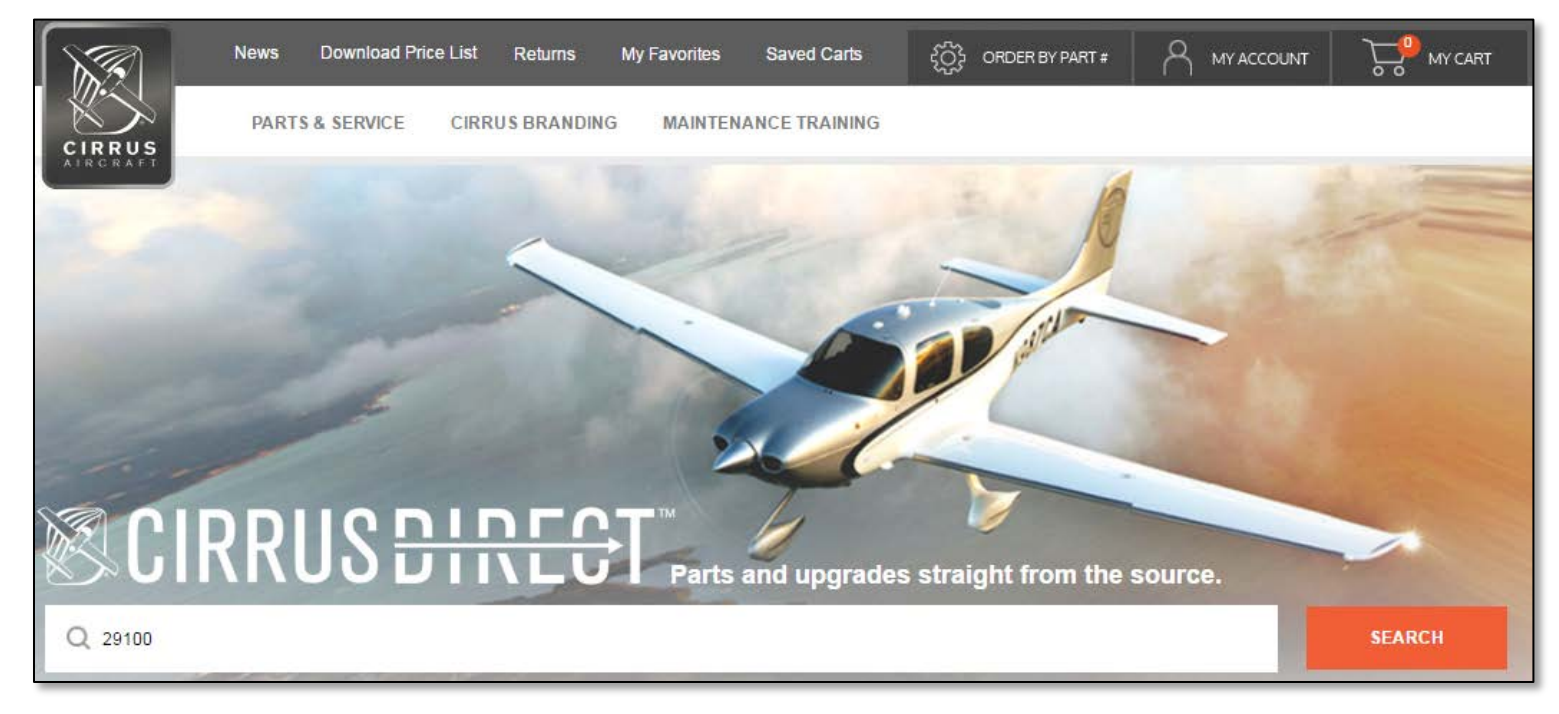

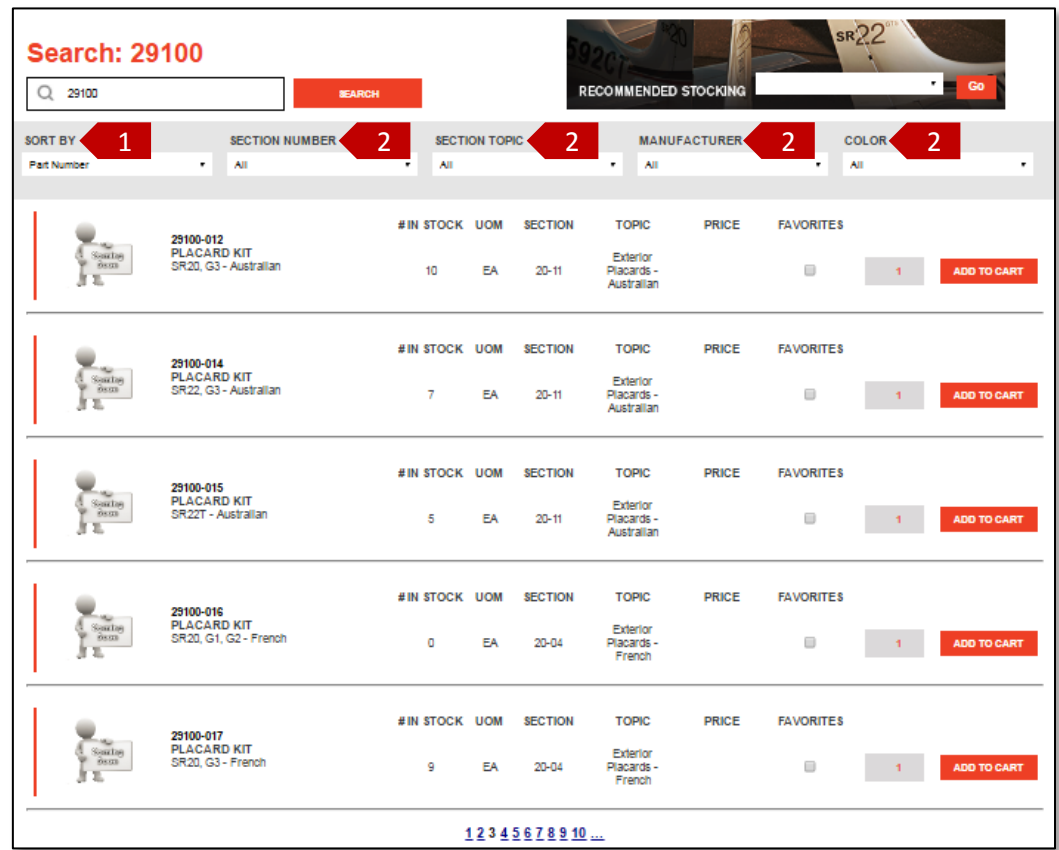

For longer lists of search results, you can sort or filter the items.

**1.** Sort By:

- Part Number
- Item Description
- Price
- Favorite
- **2.** Filter By:
	- ATA Section Number
	- ATA Section Topic
	- Manufacturer
	- Color (if applicable)

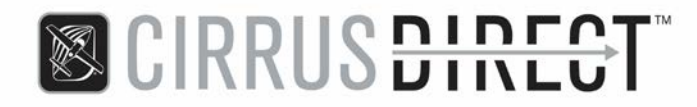

#### **Items Summary Page**

The items summary page gives an overview of items, selecting items as Favorites and adding items to your cart for purchase.

- **1.** Item Overview & Price
- **2.** Favorite Item Check-Box and Listing (top of page)
- **3.** Recommended Inventory Stocking

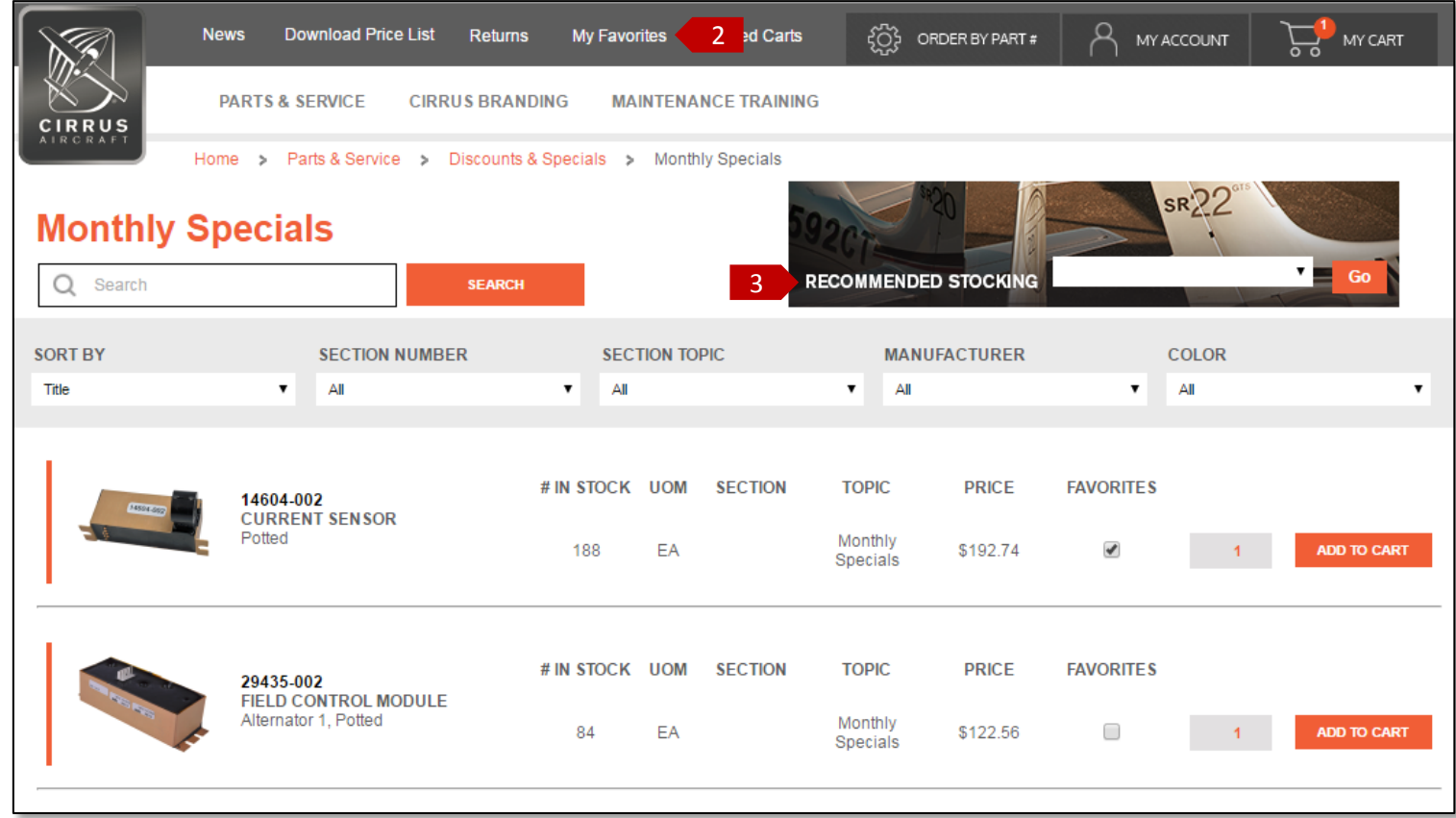

### **Hints & Tips**

- Save and retrieve your most commonly purchased items by selecting them as Favorites
- The most popular 50+ items by aircraft model (SR20 and SR22/SR22T) can be found under the Recommended Stocking link

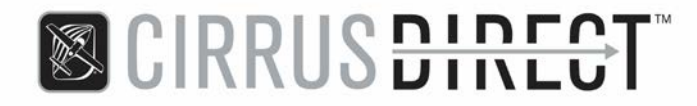

#### **Order by Part Number**

The Order by Part Number link at the top of the page allows you to enter multiple part numbers and quantities, view inventory levels and pricing and automatically upload longer lists of part numbers. If you already have your parts list, or know the specific part numbers needed, this page is the quickest for entry into your cart.

- **1.** Part number, quantity in cart and item description
- **2.** Alternate item link, if applicable
- **3.** Quantity purchase breaks, if applicable
- **4.** Core charge display, if applicable
- **5.** Part number and quantity automated upload (see next page)

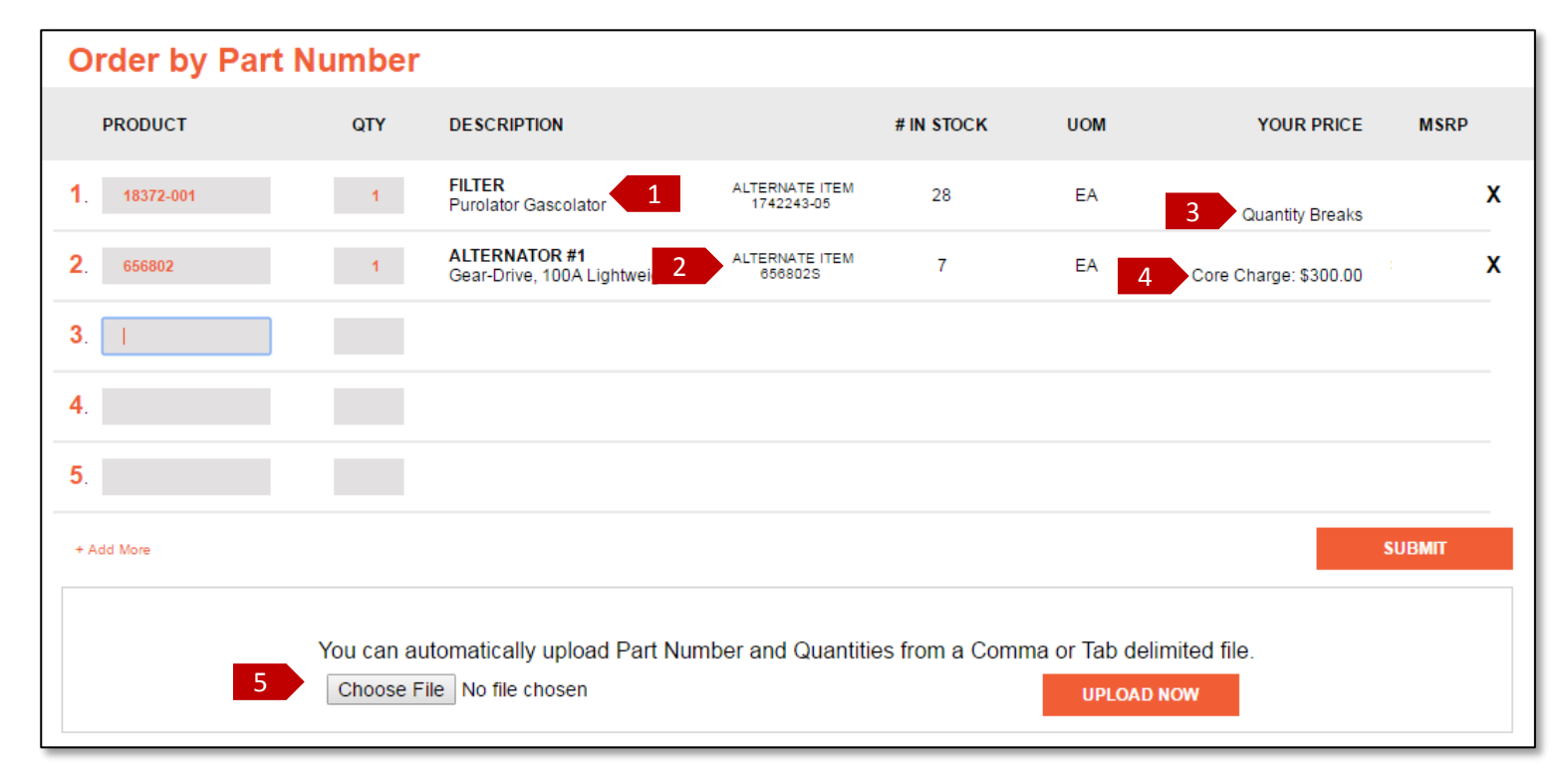

### **Hints & Tips**

- Alternate or substitute items will display on the Alternate Item link
	- $\circ$  Click the link to go to that item's description page and add to cart for purchase
	- Hover your mouse over Quantity Breaks to view discounted quantity purchase breaks
		- o Pricing updates display real-time as quantities are updated
- Core charge totals will display on the order confirmation screen

## **& CIRRUS DINECT**

#### **Order by Part Number (cont.)**

You can automatically upload longer lists of part numbers and quantities, without having to enter each line individually. Saving an Excel spreadsheet file as a text file will allow this functionality, as long as the part numbers are valid and recognized on BuyCirrusDirect.com.

- **1.** Open a blank document in Microsoft Excel
- **2.** Column A must contain all part numbers
- **3.** Column B must contain all quantities of the corresponding part number
- **4.** Once all part numbers and quantities are entered, select File and Save As
- **5.** File name frequently defaults to "Book1", you can rename it if you'd like but not required
- **6.** File type MUST be "Text (Tab delimited) (.txt)"
- **7.** Save file location to your desktop
- **8.** Click Choose File on the Order by Part Number page
- **9.** Find the "Book1" text file; the icon should look similar to this –
- **10.** Click Open
- **11.** Click Upload Now

Any part numbers that are not recognized will give an error message, and all part numbers that are recognized will now display on the Order by Part Number screen.

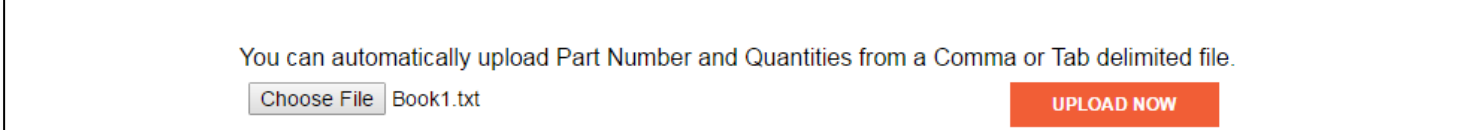

**& CIRRUS DINECT** 

### **My Cart**

After all items have been entered and submitted on the Order by Part Number screen, you will be asked for a final review of your cart contents prior to Check Out.

- **1.** Quantities can be updated, affecting any applicable price breaks
- **2.** Group commonly purchased items in one cart, to save and review for purchase again in the future

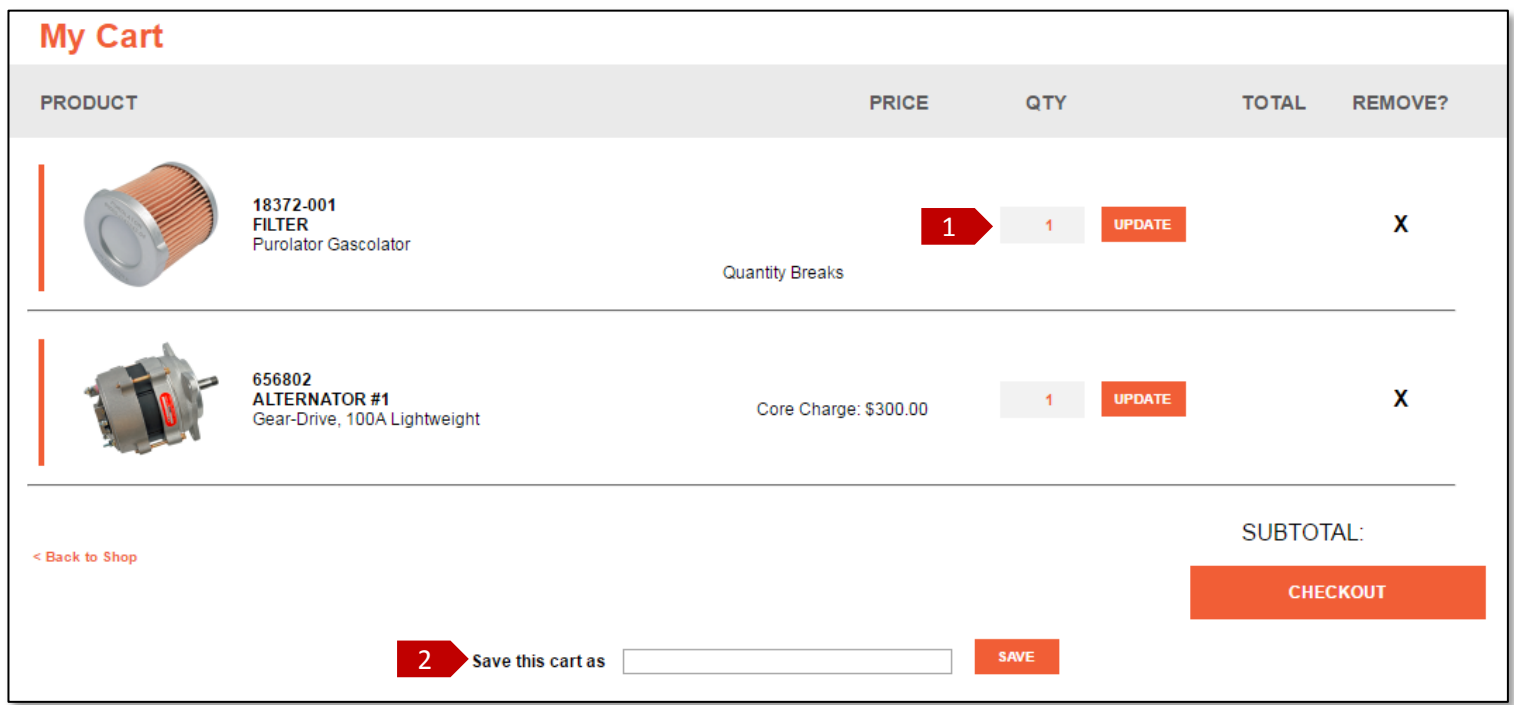

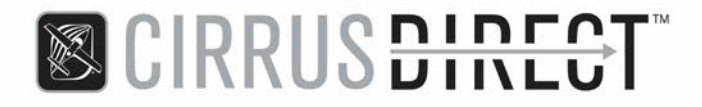

### **Order Check Out**

After all items have been added to your cart, select the Check Out link.

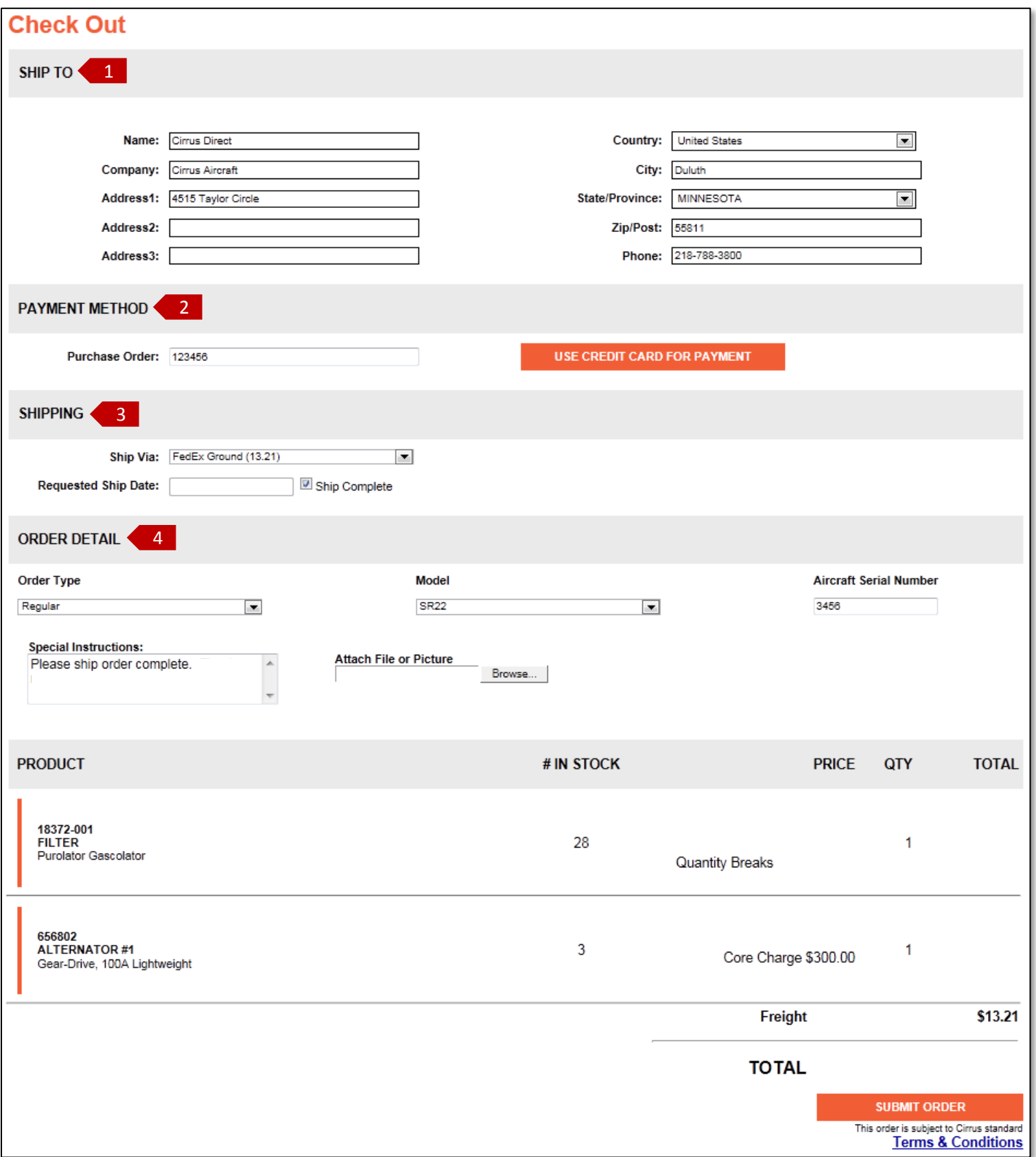

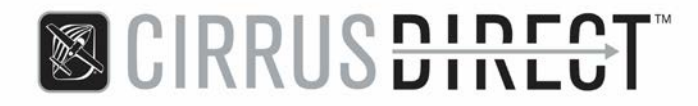

#### **Order Check Out (cont.)**

- **1.** Ship-to Address
	- Can be updated, if items need to ship to an alternate address
- **2.** Payment Method
	- Credit card or purchase order number
	- Only Cirrus Authorized Service Centers will have purchase order option
- **3.** Shipping
	- Shipment options can be updated, reflecting applicable freight rates
	- If an alternate shipment date is needed, enter via the "Requested Ship Date" field
	- If you would like an order held until all items are in stock to ship fully, select the Ship Complete box
- **4.** Order Details
	- Order Type select Regular, AOG or Schedule Critical
	- Model select applicable aircraft model
	- Aircraft Serial Number enter applicable aircraft serial number
	- Special Instructions enter any applicable information for the Cirrus Direct call center or warehouse
	- Attach File or Picture you can attach a file to your order with any pertinent pictures (.JPG, .PNG, etc.), documents (.DOC, .PDF, etc.) or other information (.XLS, .MOV, etc.) which will then be automatically emailed to the Cirrus Direct call center

Your order total, with any additional freight charges, handling charges, core charges, etc. will display at the bottom of the screen.

Select Submit Order to finalize your order and submit for review by the Cirrus Direct call center.

## **& CIRRUS DINECT**

#### **My Account**

You can view order status and history, quote request history, RMA status and history and update your account via the My Account link at the top of the page

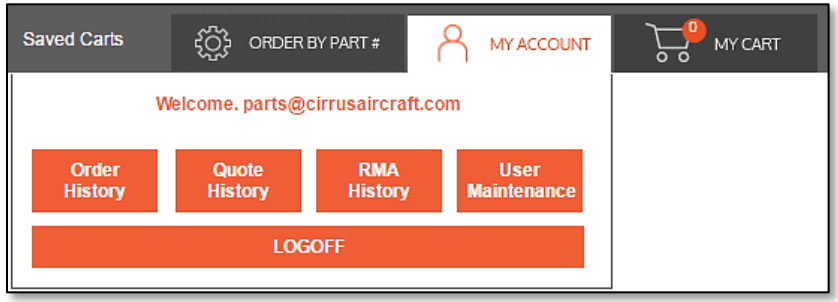

### **Order History – Select Order**

The Order History page will show all orders tied to your account, dating back 90 days. To search for orders older than 90 days, use the Search By Date function and enter the desired date range.

- **1.** Order Search you can search all orders by your purchase order number, part number, sales order number or invoice number
- **2.** Sales Order / Purchase Order select the sales order number or purchase order number to view order details
- **3.** Status
	- Open (Unshipped or Partially Shipped)
	- Invoiced (Fully Shipped)
	- Closed (Cancelled)

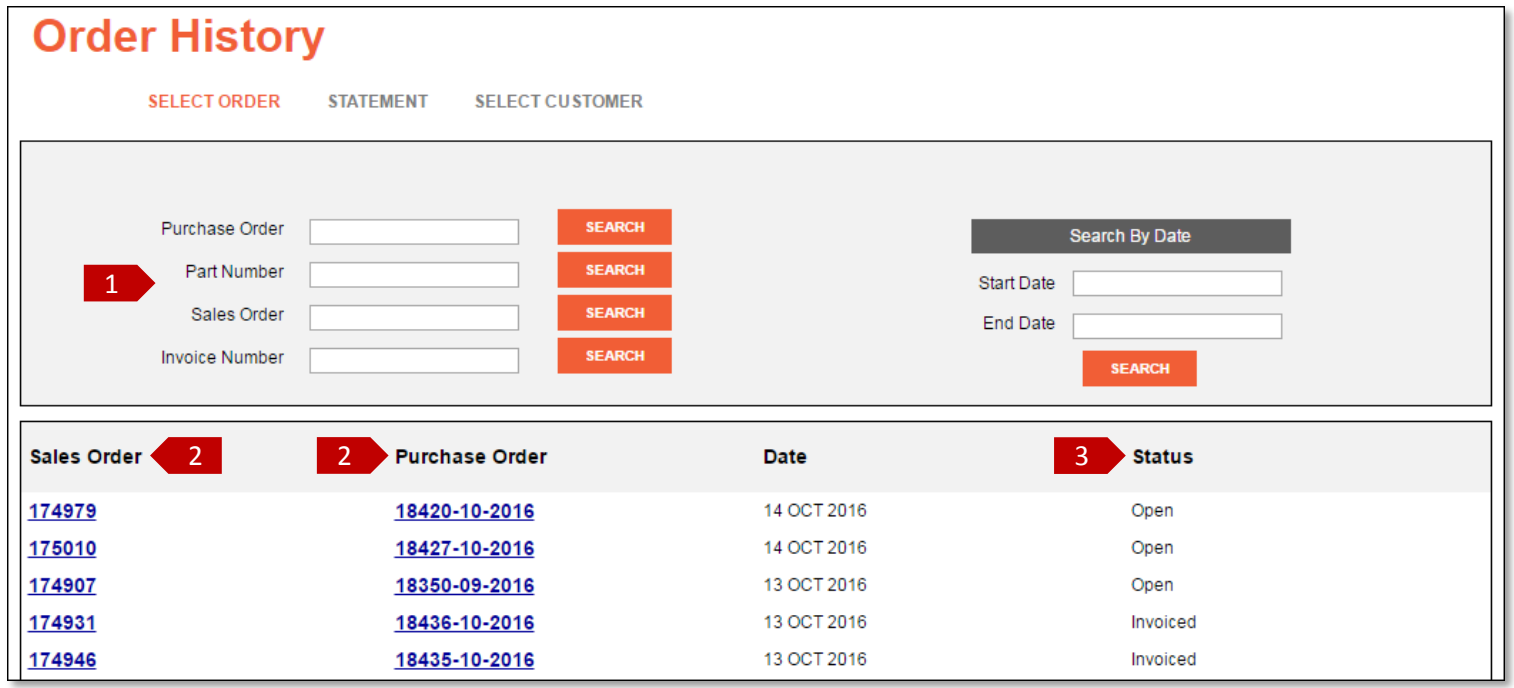

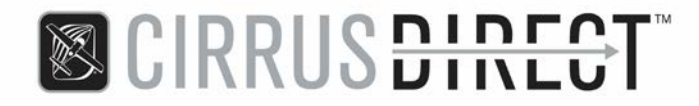

#### **Order History – Statement**

The Statement link under Order History will display all open, unpaid invoices along with select account information.

- **1.** Select the Click Here link to download an Adobe .PDF copy of your statement
- **2.** Account Statement Totals
	- AR Balance total open balance, including both current and past due invoices
	- Amount Past Due total balance for all invoices past due date
- **3.** Select desired invoice number to view details
- **4.** Select Pay Via ACH / Credit Card link to pay open invoice(s)
	- ACH is available for domestic U.S. bank accounts only
	- Selecting multiple invoices will give a net total payment amount
	- Invoices with credits against them can be selected, with that total discounted from the net total payment amount

#### **Order History**

**SELECT ORDER STATEMENT** 

#### **Statement**

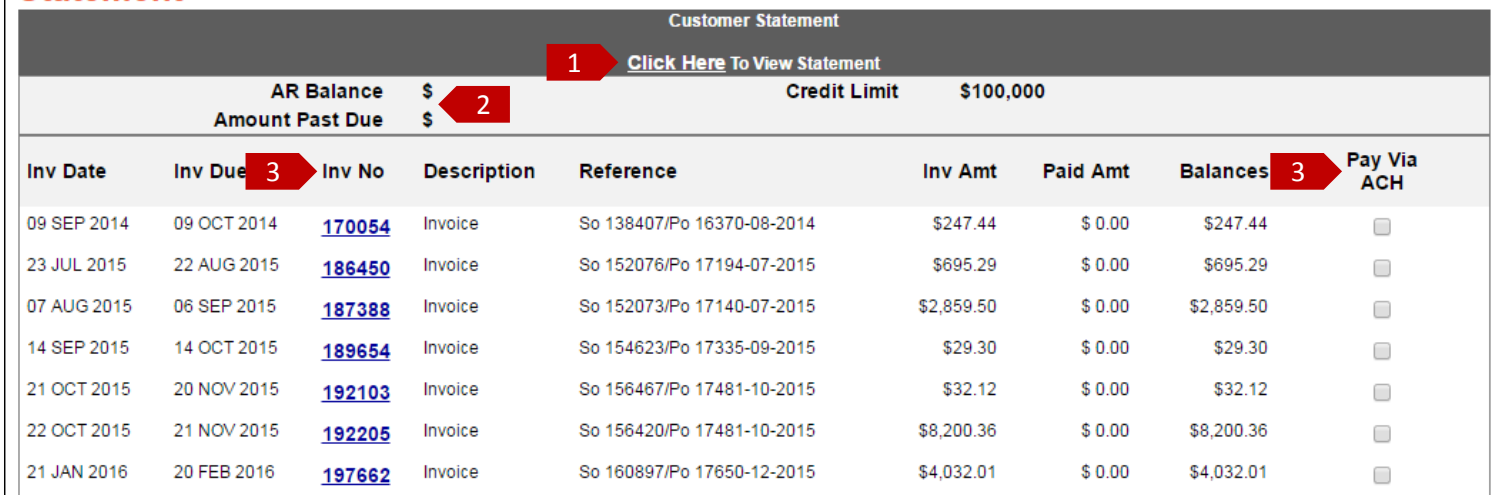

# **& CIRRUS DIDECT**

#### **Return Material Authorization (RMA)**

Items returned for credit and non-warranty core returns require a Return Material Authorization (RMA) number prior to shipment back to Cirrus for credit. The original invoice number and part number are required when requesting an RMA.

- **1.** Select the Returns link to navigate to the Return Material Authorization submission page
- **2.** Select appropriate reason for return, invoice number, part number, quantity and serial number (if applicable)
- **3.** Enter additional information or description of return to assist in expediting the RMA and crediting process
- **4.** Review Cirrus eProcedures, check **"I Accept"** box and select Submit to receive an RMA number and applicable return paperwork
	- Return details and shipping information is provided on the Return Material Authorization document that is emailed to you

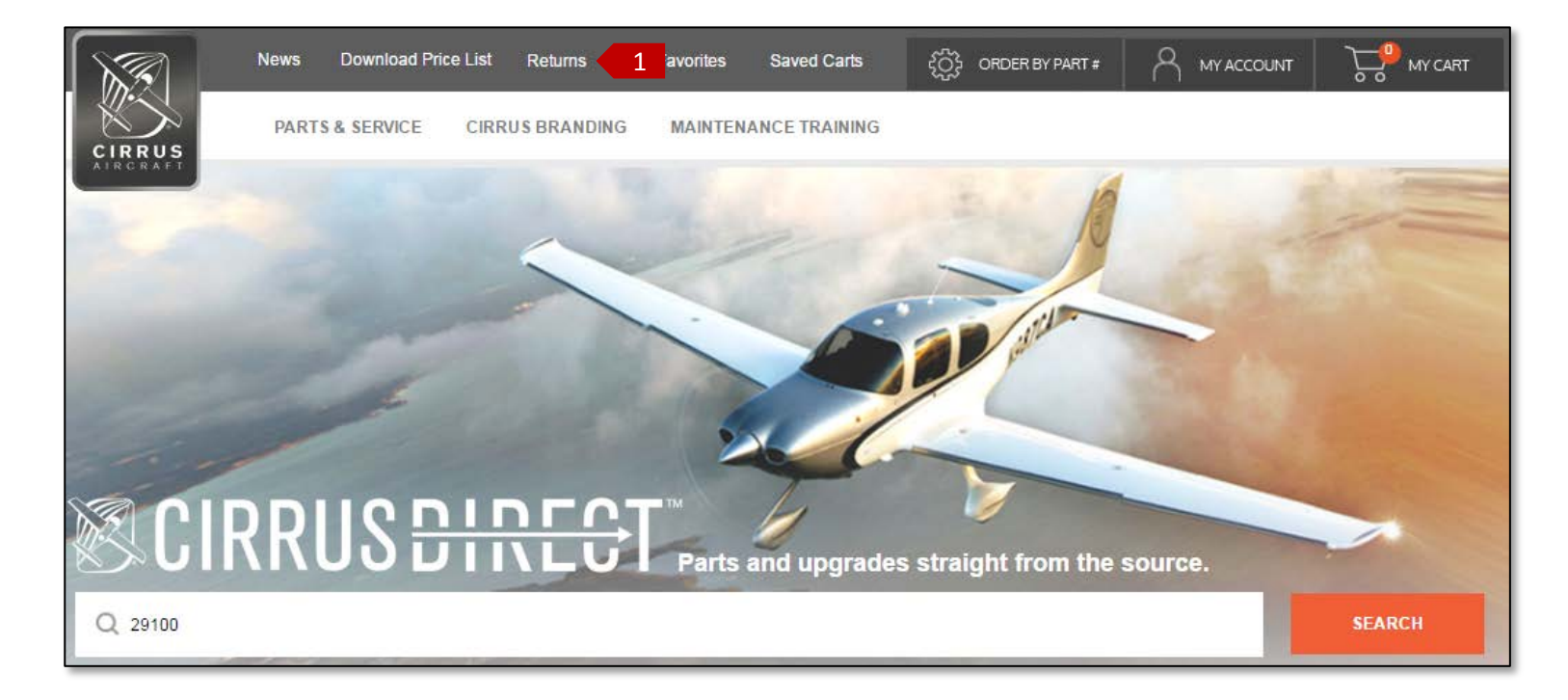

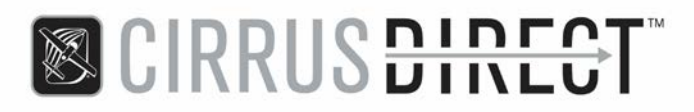

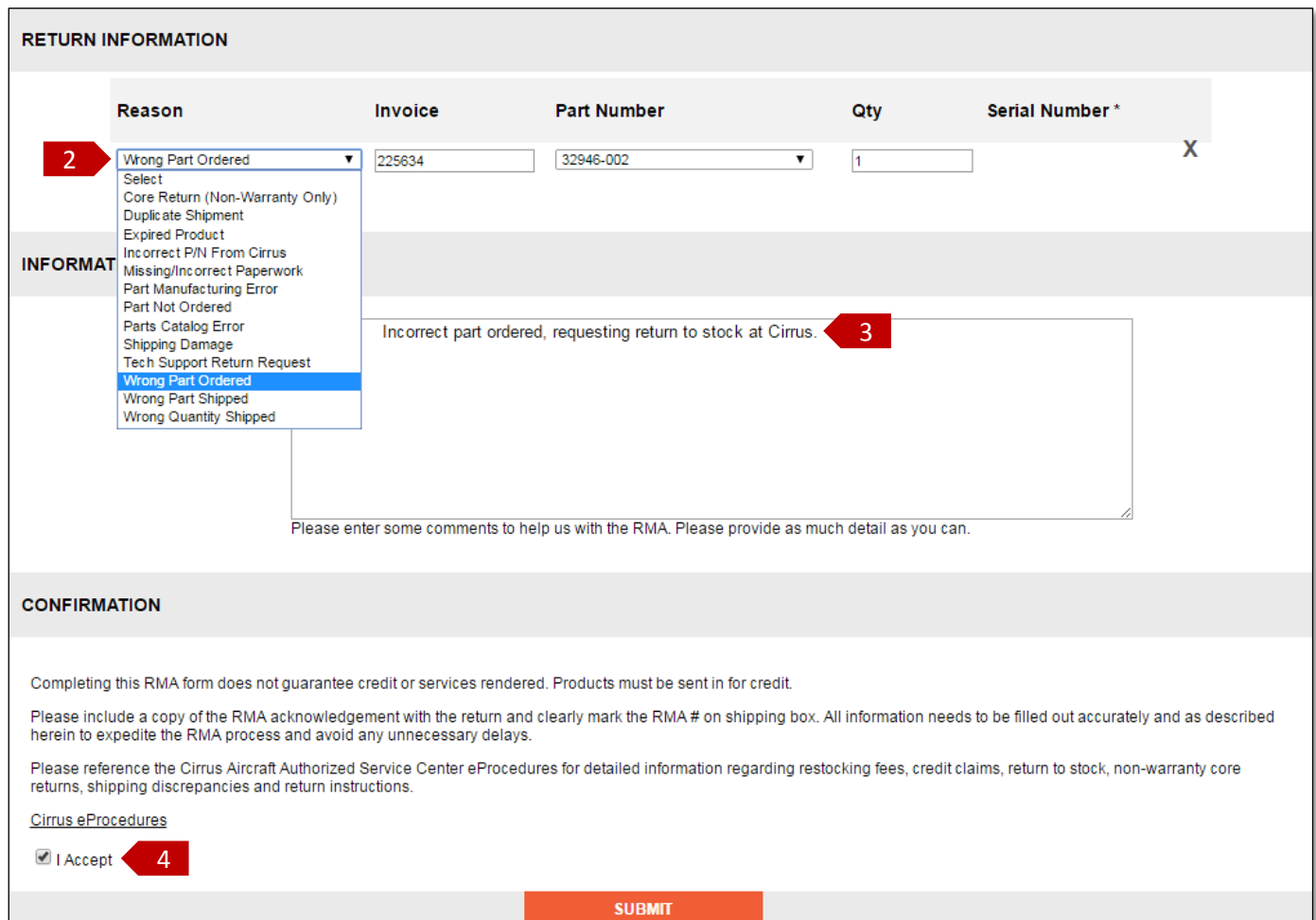

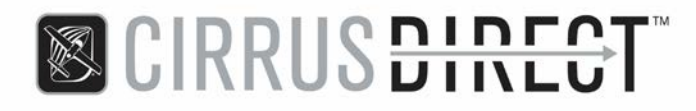

#### **RMA History**

The RMA History page will show all return material authorizations to your account, dating back 90 days. To search for authorizations older than 90 days, use the Search By Date function and enter the desired date range.

- **1.** Authorization Search you can search all authorizations by your purchase order number, part number, RMA number or invoice number
- **2.** RMA Number / Purchase Order select the RMA number or purchase order number to view authorization details
- **3.** Status
	- Open RMA number has been assigned for the return, but items have not yet been received at Cirrus
	- Received Items have been received at Cirrus, but credits have not yet been issued to the invoice
	- Closed Items have been received at Cirrus, and credits have been issued to the invoice

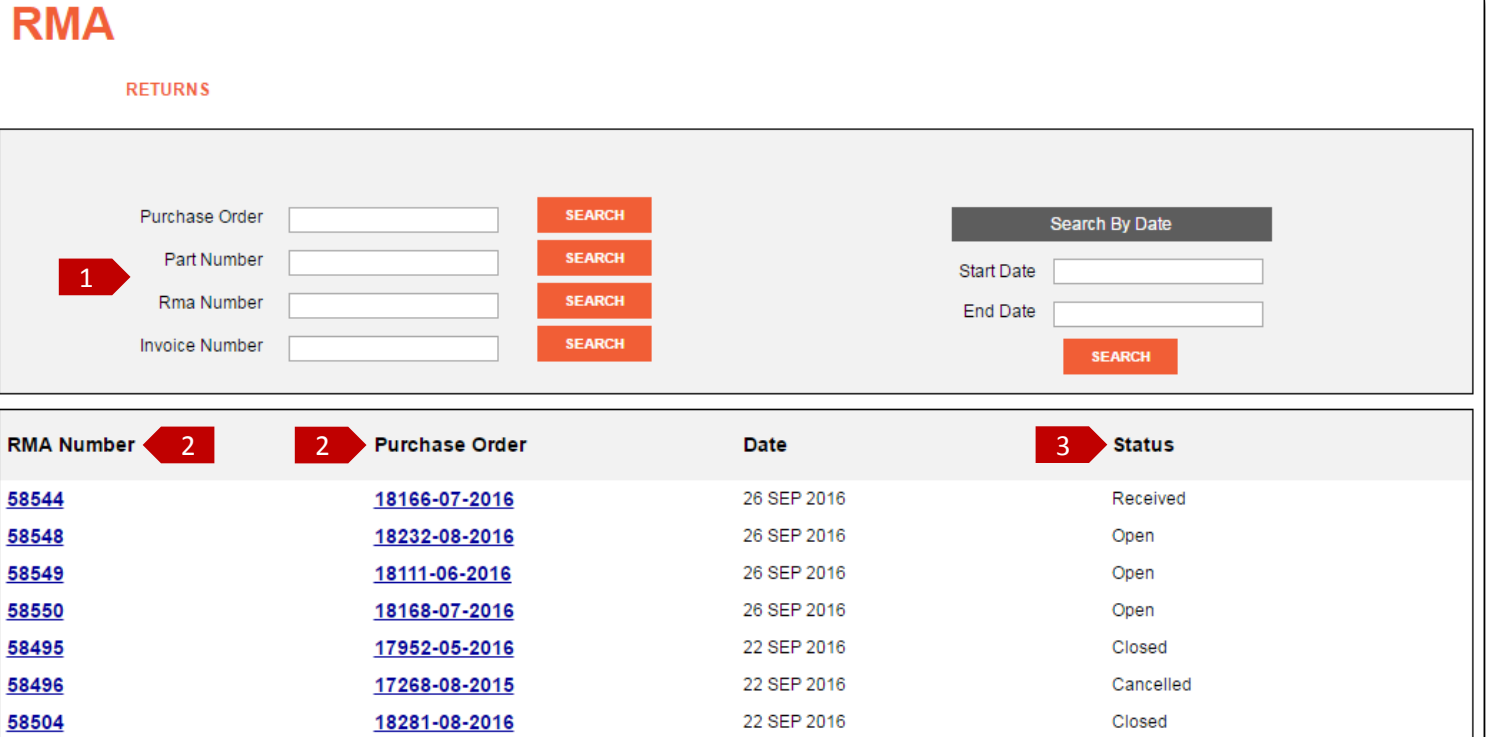

• Cancelled – RMA has been cancelled with no credits issued

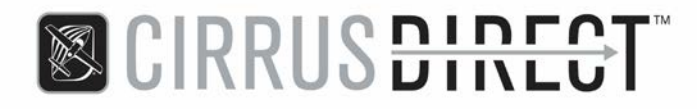

#### **Contact Us**

You can contact one of our Cirrus Direct call center representatives, Monday through Friday, 8:00 AM to 5:00 PM US CDT:

- Toll Free: 1-866-290-0418 (option 1)
- Local: 218-788-3000 (option 4)
- Cirrus Direct Parts: [parts@cirrusaircraft.com](mailto:parts@cirrusaircraft.com)
- Part Returns: [partreturns@cirrusaircraft.com](mailto:partreturns@cirrusaircraft.com)
- Accounting: [ar@cirrusaircraft.com](mailto:ar@cirrusaircraft.com)